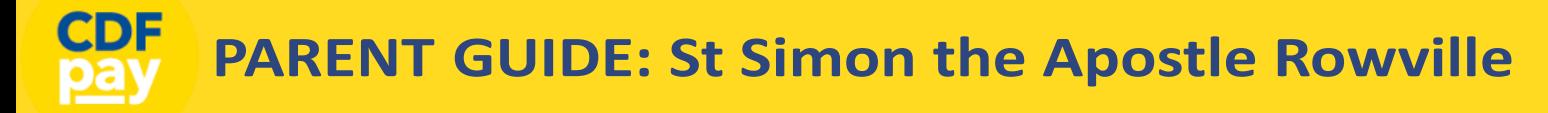

ך∱ך

٨

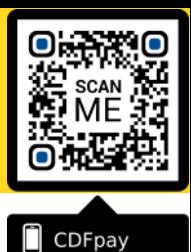

#### **Adding Icon to Apple iPhone**

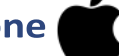

- Browse to **https://ssrowville.cdfpay.org.au** in Safari.
- $\Rightarrow$  Or scan QR Code using your phone camera to browse to URL.
- $\Rightarrow$  In Safari **tap the BOOKMARK ICON.**
- Choose the **ADD TO HOMESCREEN** icon.
- $\Rightarrow$  You can then place the icon on your desired screen.

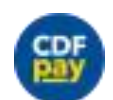

- Adding Icon to Android Phone
- ⇒ Browse to https://ssrowville.cdfpay.org.au in Chrome.
- $\Rightarrow$  Or scan QR Code using your phone camera to browse to URL.
- $\Rightarrow$  In Chrome **to** tap the Menu option :
- Choose the **ADD TO HOMESCREEN** icon.
- $\Rightarrow$  You can then place the icon on your desired screen.

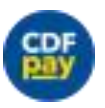

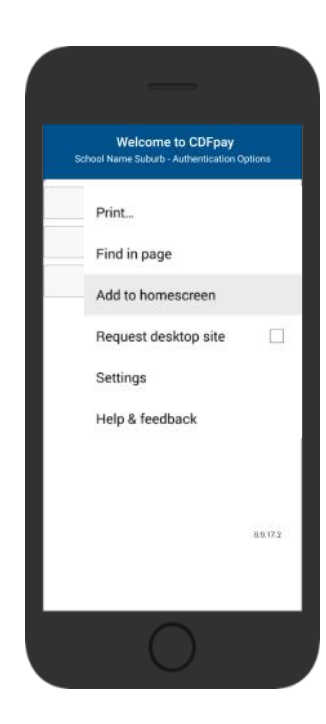

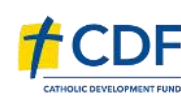

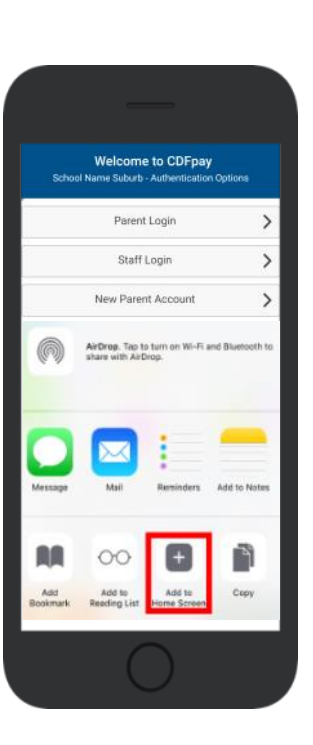

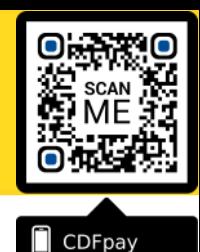

### **Choose Shop and Order Date**

- $\Rightarrow$  Select the **Child** you wish to place the order for.
- $\Rightarrow$  Swiping left to right allows you to navigate between steps.
- Choose the **SHOP** you would like to order from.
- $\Rightarrow$  Choose the desired date you wish to place the order for.

# **Placing an Order & Checkout**

- $\Rightarrow$  Choose a category to order from.
- Then select the item/s you wish to order by pressing **+**
- $\Rightarrow$  Your shopping cart will update with each item.
- $\Rightarrow$  Choosing the Shopping Cart allows you to complete purchase.
- $\Rightarrow$  Select **Summary & Checkout** to complete payment.

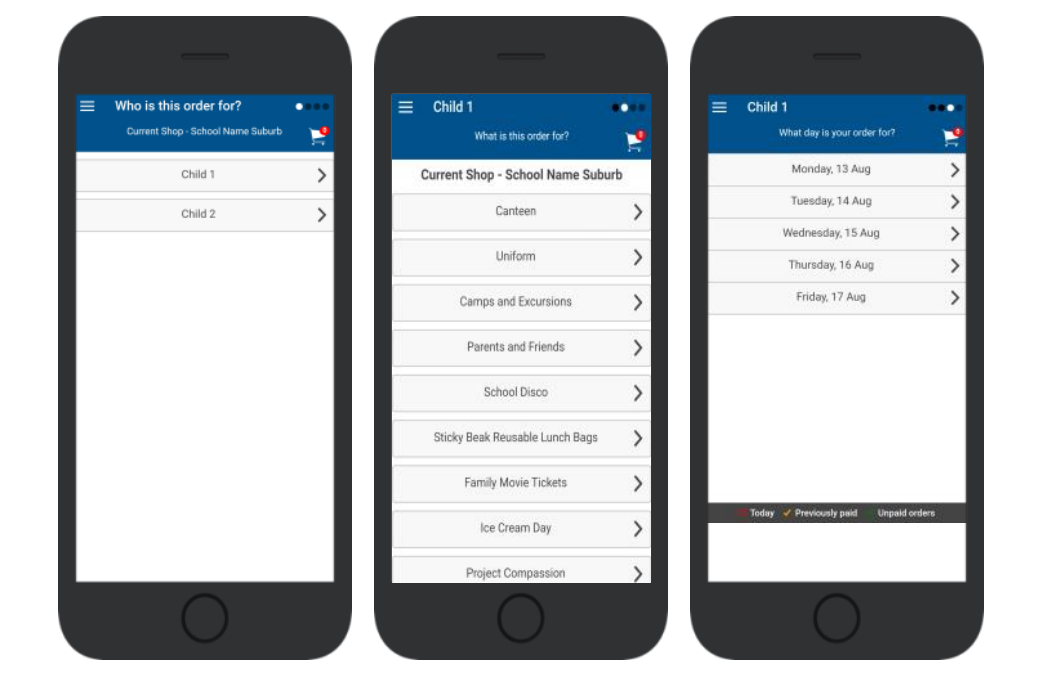

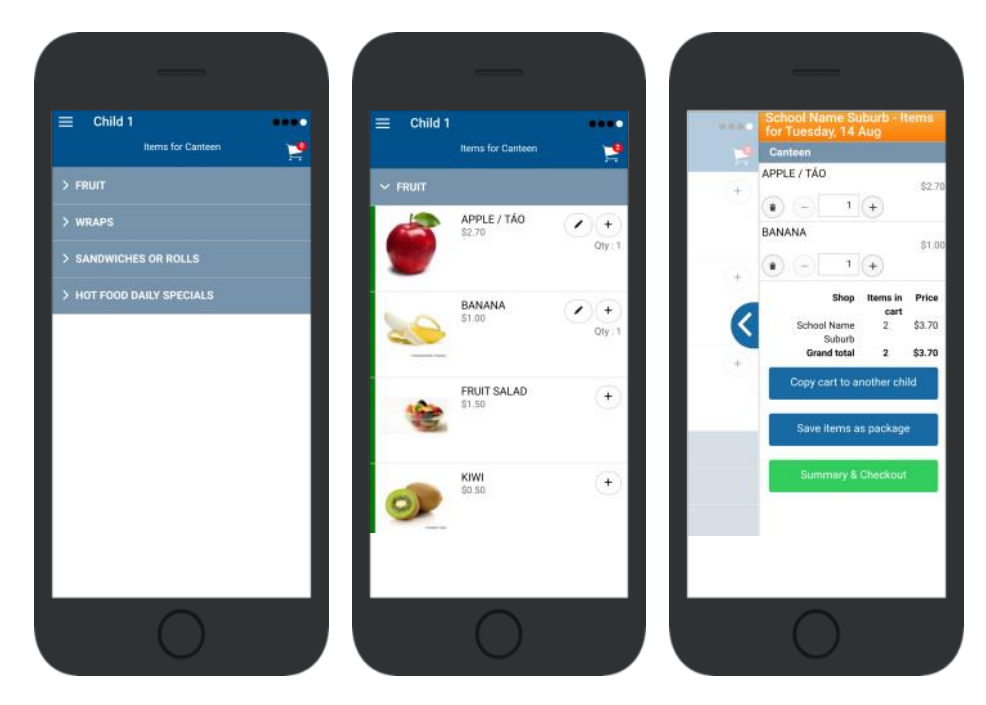

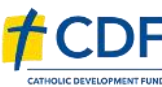

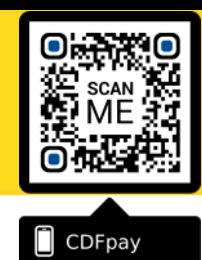

#### **Copy Order to Another Child**

- Choose **Copy Cart to Another Child** to duplicate the order.
- $\Rightarrow$  Complete the options to duplicate the order and select **OK.**
- $\Rightarrow$  A summary screen is now displayed with selected orders.
- $\Rightarrow$  Here you can either **Cancel** the order or complete **Payment**.

## **Complete Payment (Single Payment Option)**

- $\Rightarrow$  Choose payment method. MasterCard/Visa/Bank Transfer
- $\Rightarrow$  Enter your payment details and select **PAY**.
- $\Rightarrow$  A receipt will be generated confirming purchase.
- $\Rightarrow$  An email will also be sent to your specified email address.

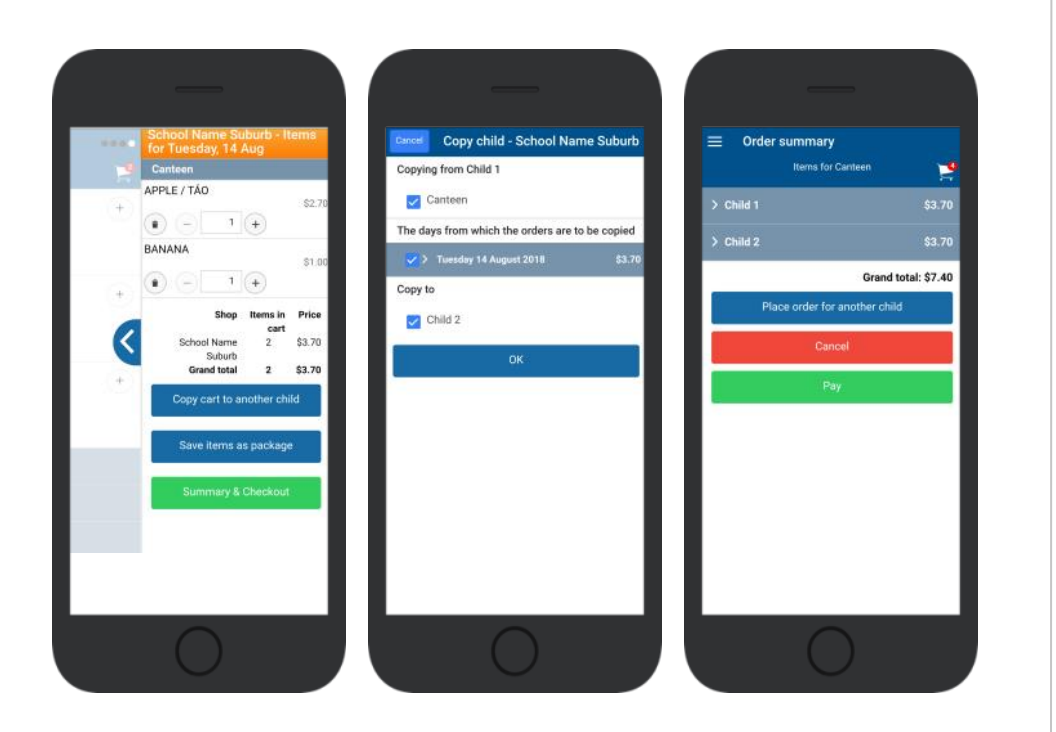

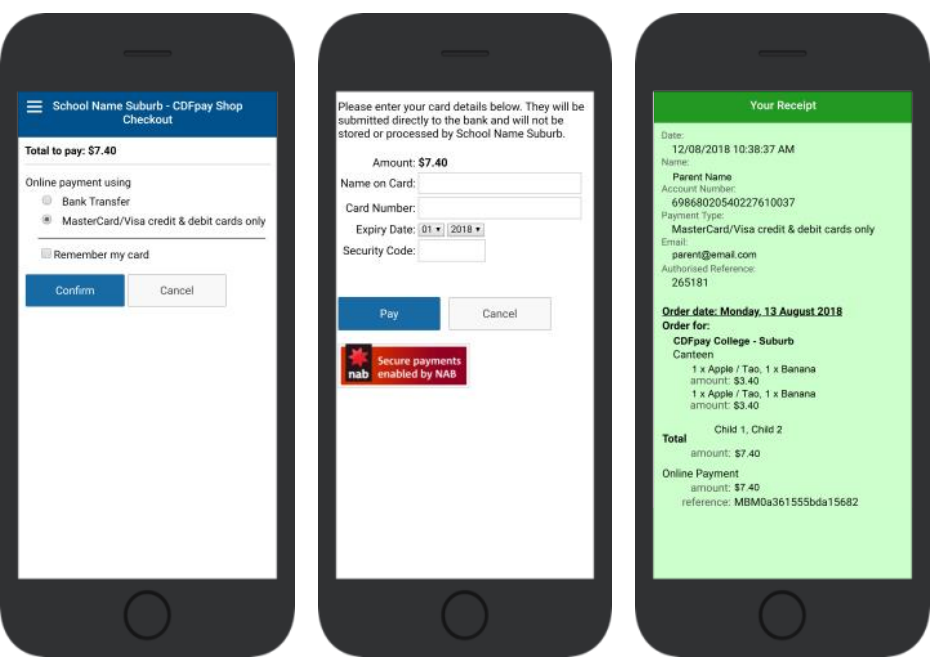

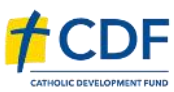

# **PARENT GUIDE: St Simon the Apostle Rowville**

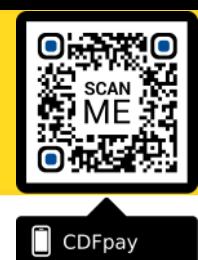

#### **Complete Payment (If you have a credit balance)**

- $\Rightarrow$  If your account has a credit, this can used towards payment.
- $\Rightarrow$  Your account balance will be displayed and remainder to pay.
- $\Rightarrow$  Choose the  $\vec{\mathbb{Z}}$  tick box ONLY and **CONFIRM** to use balance.
- $\Rightarrow$  Then pay the remainder using Bank Transfer/MasterCard Visa.

#### **Cancelling Orders**

- $\Rightarrow$  You are able to cancel orders before a cutoff time/date
- Choose the menu icon: **\$ See / manage paid orders**
- $\Rightarrow$  Choose the **Child / Date / Shop** you wish the cancel from.
- $\Rightarrow$  Choose OK to cancel the order for your child.

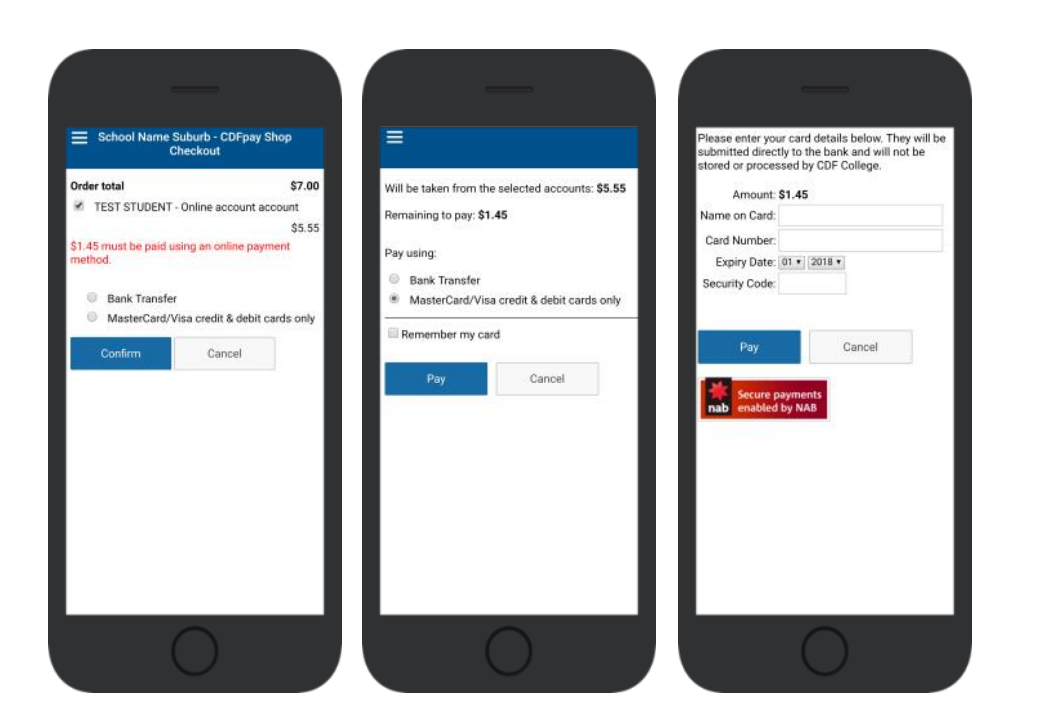

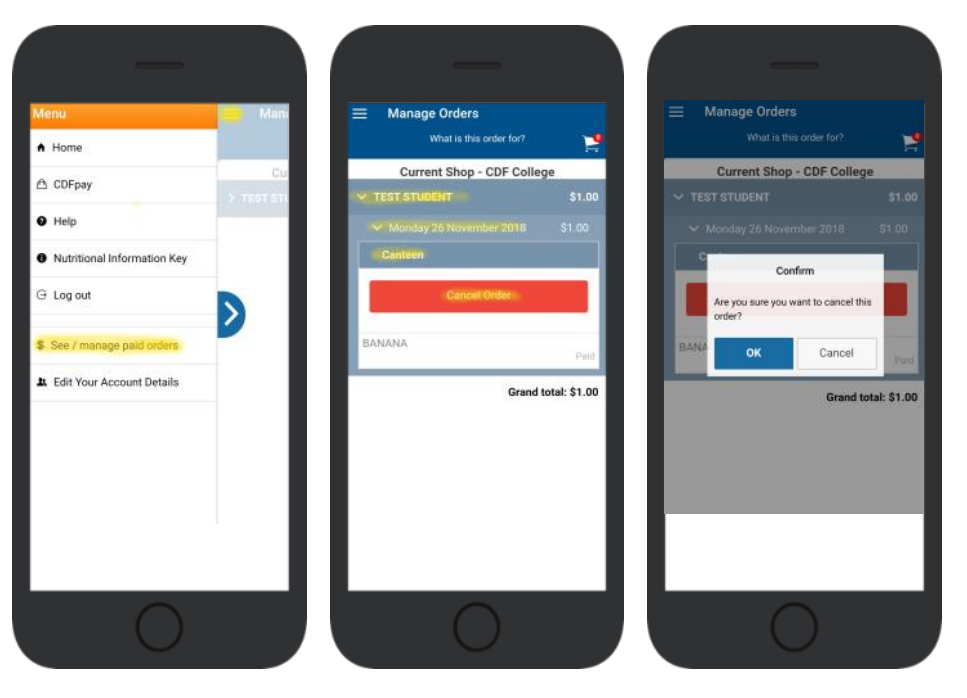

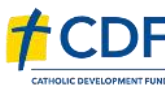

# **PARENT GUIDE: St Simon the Apostle Rowville**

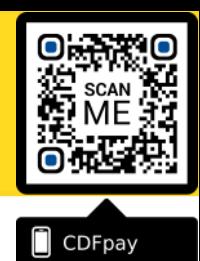

# Adding / Removing Children to your CDFpay Account

- $\Rightarrow$  Tap the Menu Icon on your device.
- Choose **Edit Child Account.**
- $\Rightarrow$  You can change/remove your current child on this screen.
- Or choose **Add Another Child**.
- Choose **Finish** once all children are added.

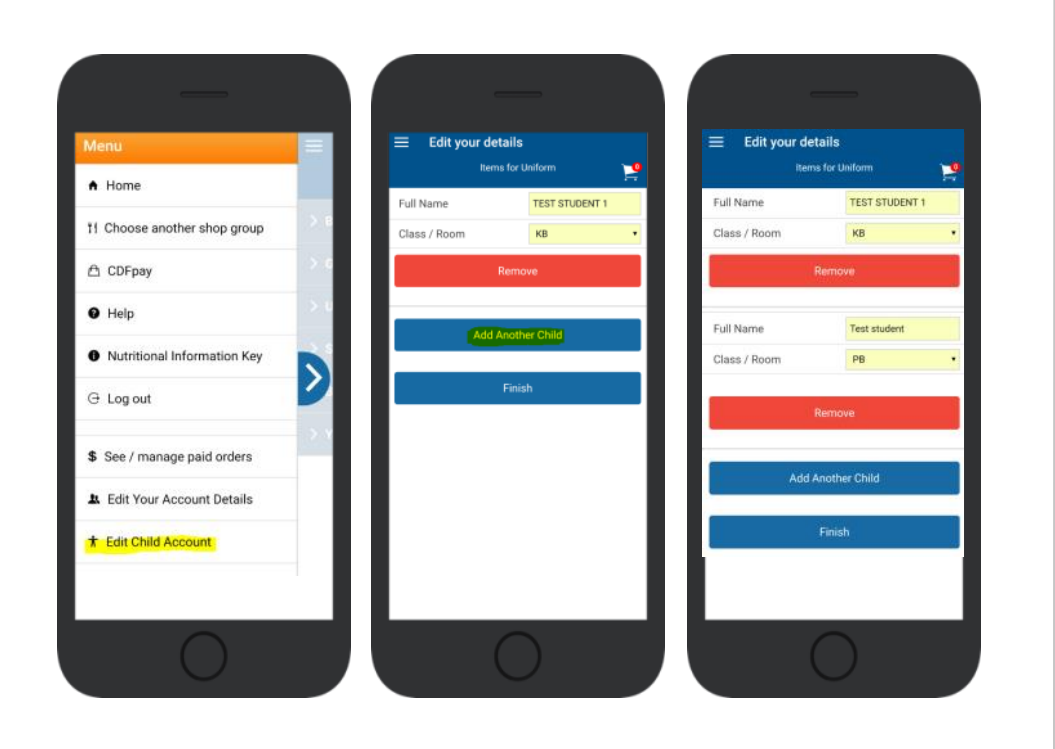

#### **Need More Help?**

Please email **[support@cdfpay.org.au](mailto:support@cdfpay.org.au?subject=CDFpay%20Help%20for%20(Insert%20Your%20School%20Name))** if you need assistance.

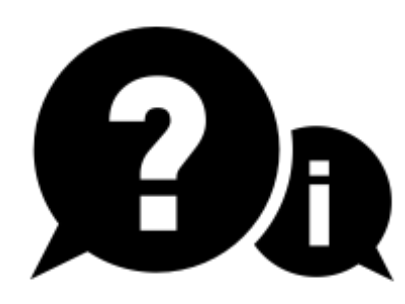

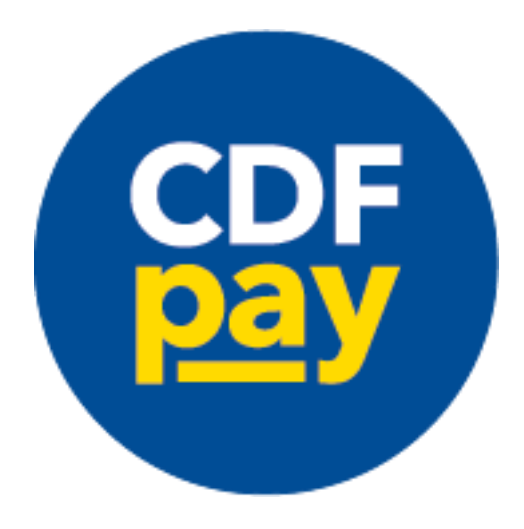

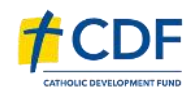